附件 1

# 国家开放大学军盾学院 毕业申请操作手册 (学员)

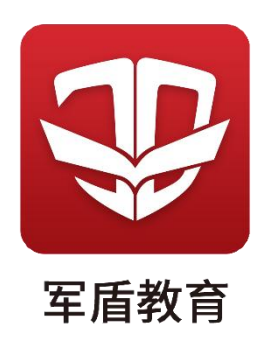

1.进入毕业申请页面

点击"我的",在"个人申请"中选择"毕业申请"。

学员每学期可提交一次毕业申请,在规定时间内已提交且教 学点审核之前可撤回,或审核未通过的、更新后可再次提交。

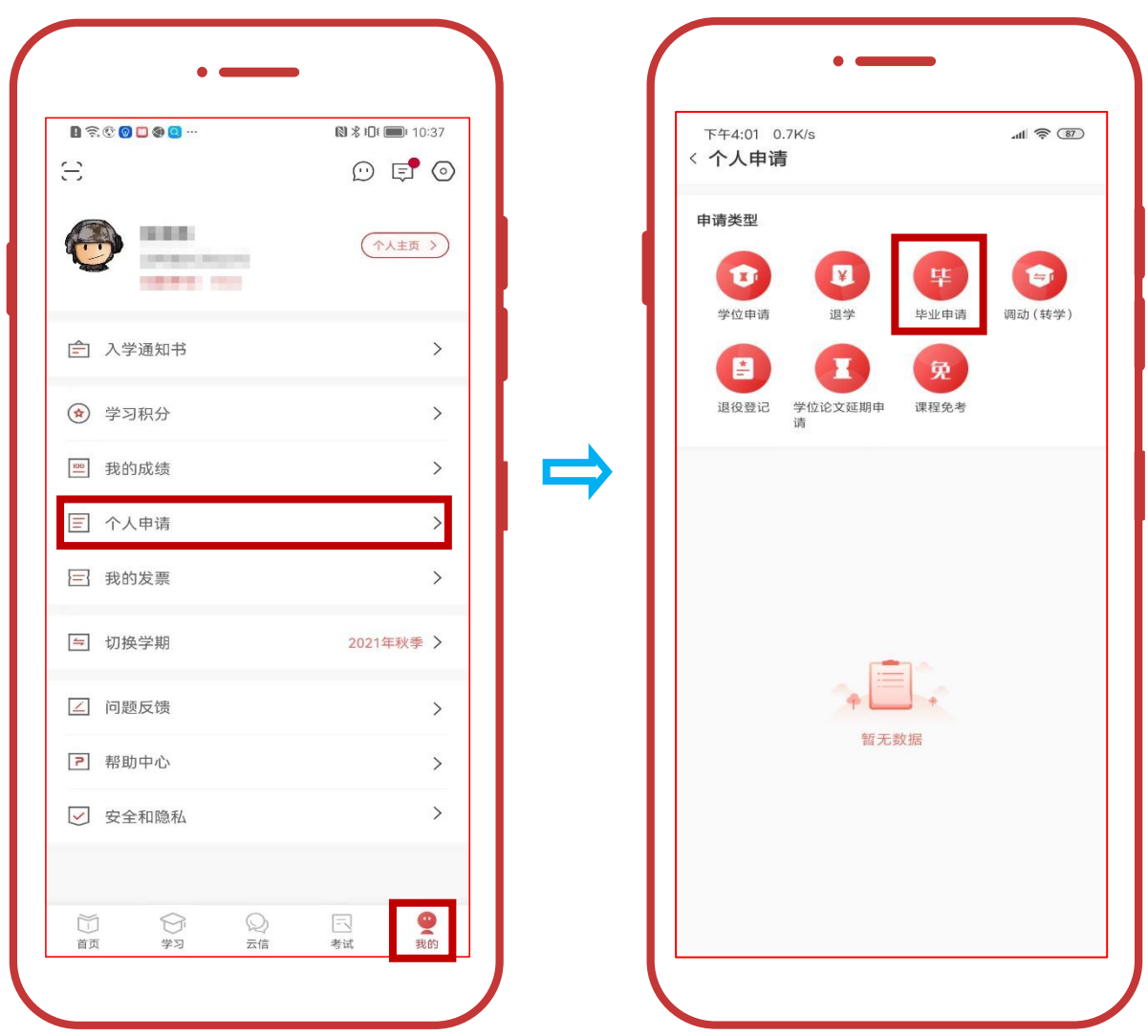

#### 2.核对个人信息

根据国家开放大学《关于全面实施毕业证书颁发工作改革的 通知》要求,将不再受理毕业生基本信息更正。学员可在此页面 核对学籍信息,也可以登录学信网(www.chsi.com.cn)核对本 人信息。

(1)个人信息有误,点击"修改信息"进行修改,并提交 相关证明材料。咨询电话:学籍王老师 18618525516。

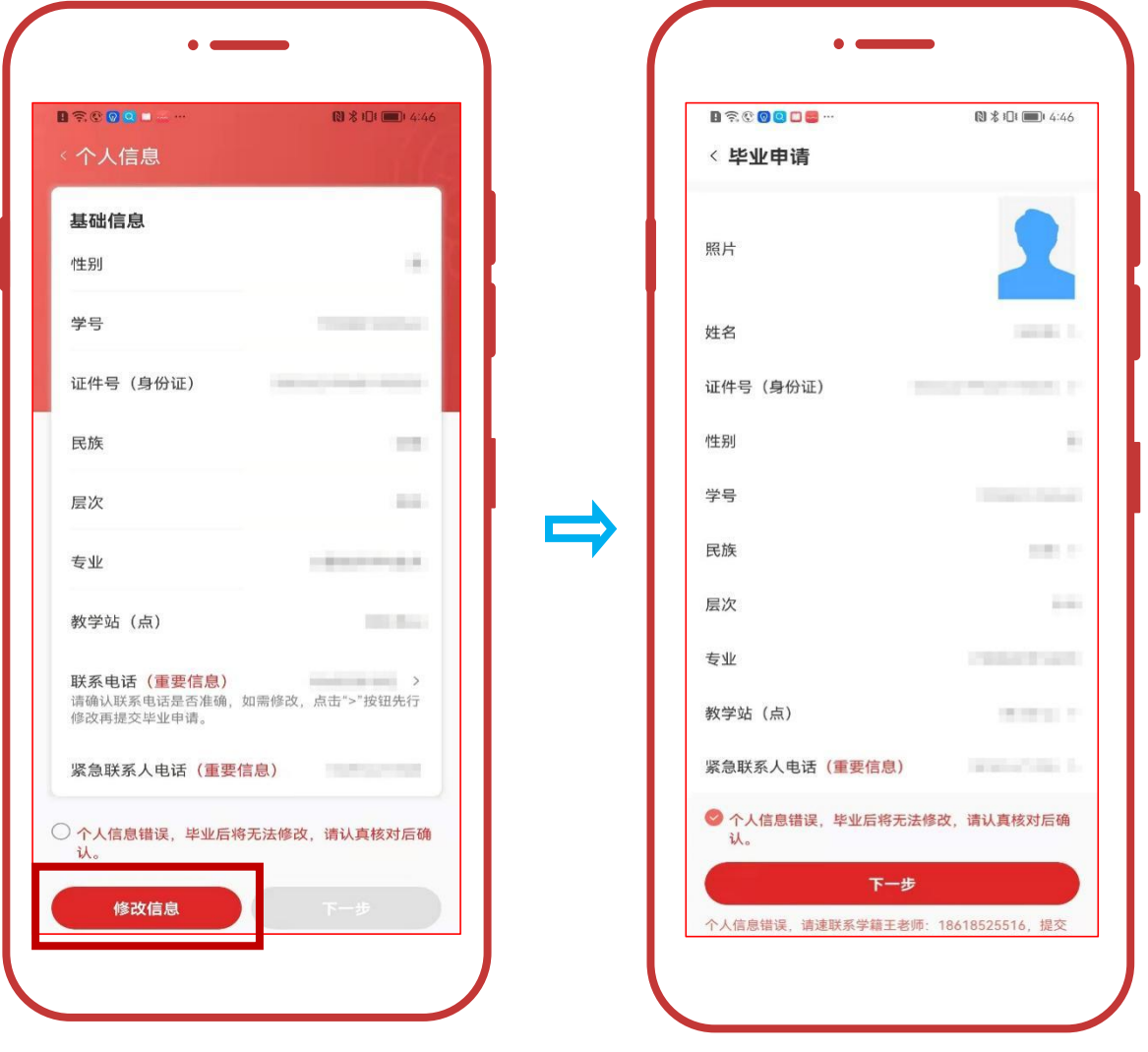

(2)如个人信息无误,勾选必读信息点击"下一步"

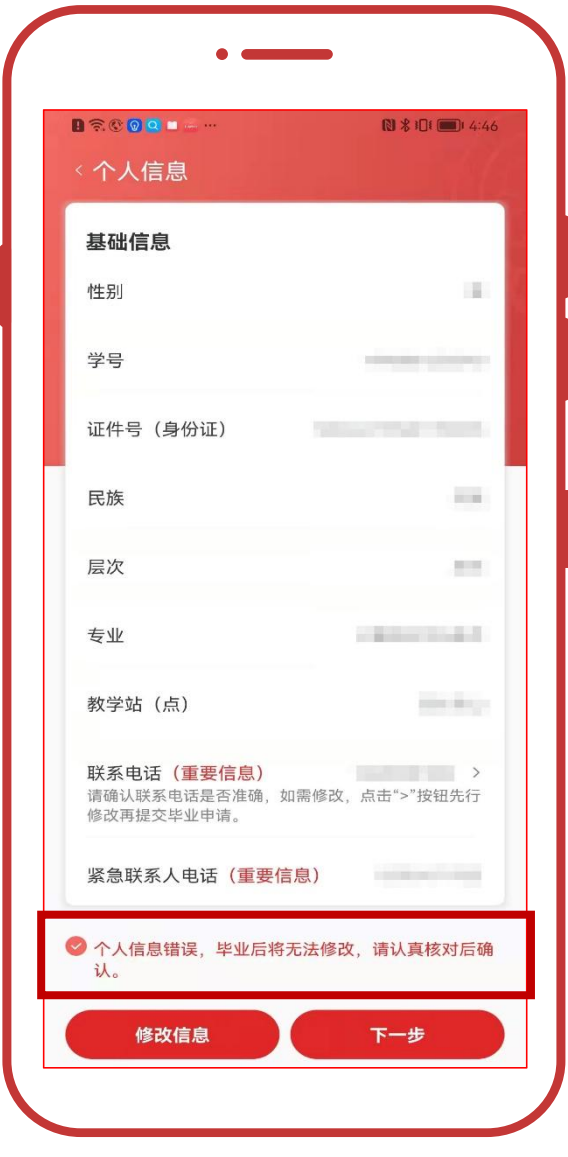

#### 3.提交申请

### (1)专科起点本科学员

1."申请类型"中根据个人情况选择一项后提交毕业申请, 提交后在规定时间内可撤销,更改毕业意愿,超时则不予更改。

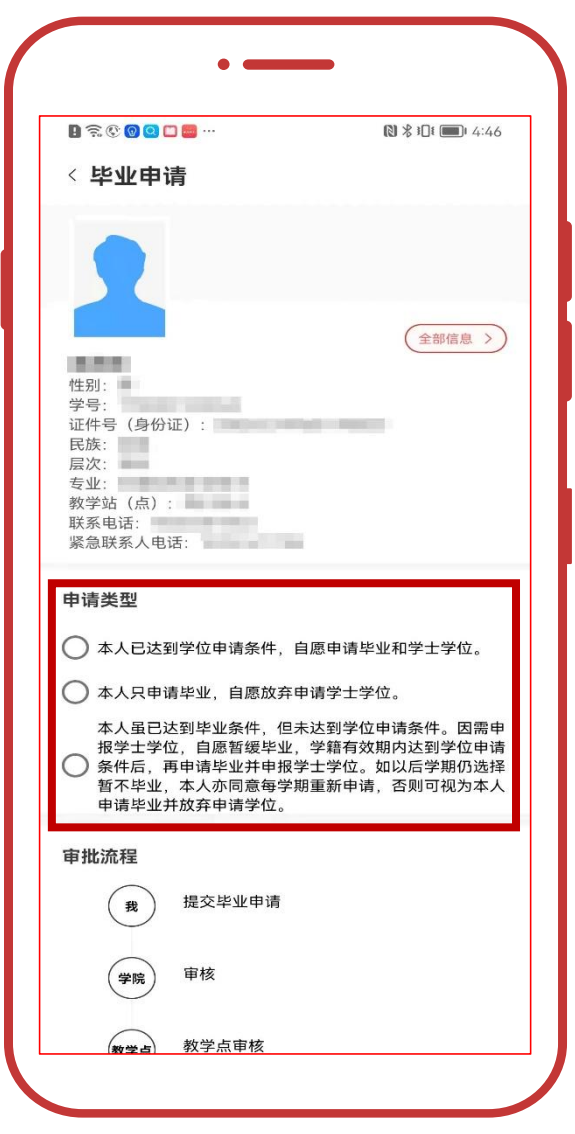

2.若选择毕业+学位申请需要上传学位英语证明,提交审核。

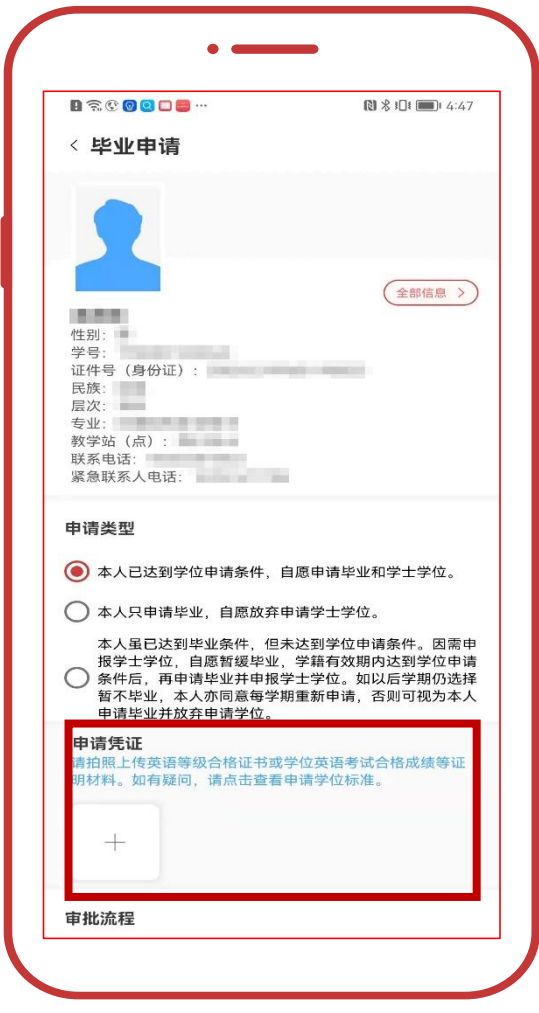

## (2)专科学员

直接点击"毕业申请"。

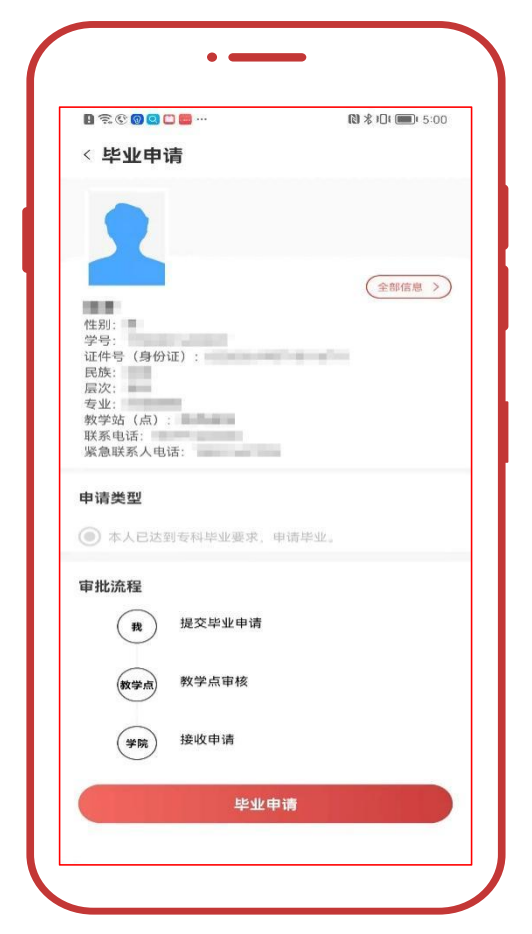

4.签名确认

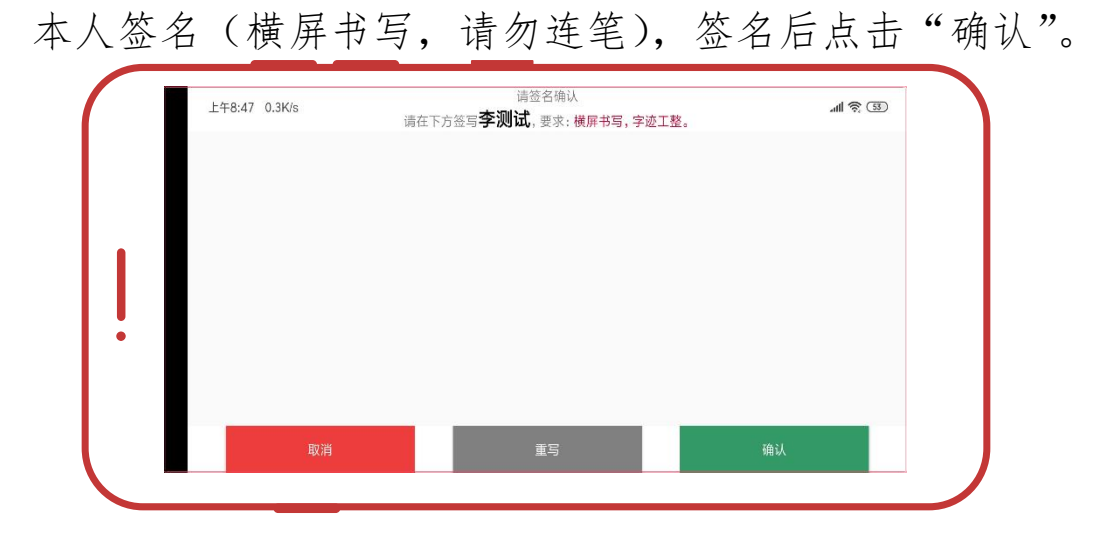

#### 5.等待审核

等待教学点审核,请向教学点负责人报备并提醒审核。

签字确认时,弹窗小视频为"毕业图像采集途径与方法", 请认真观看后前往"毕业证照"完成采集。

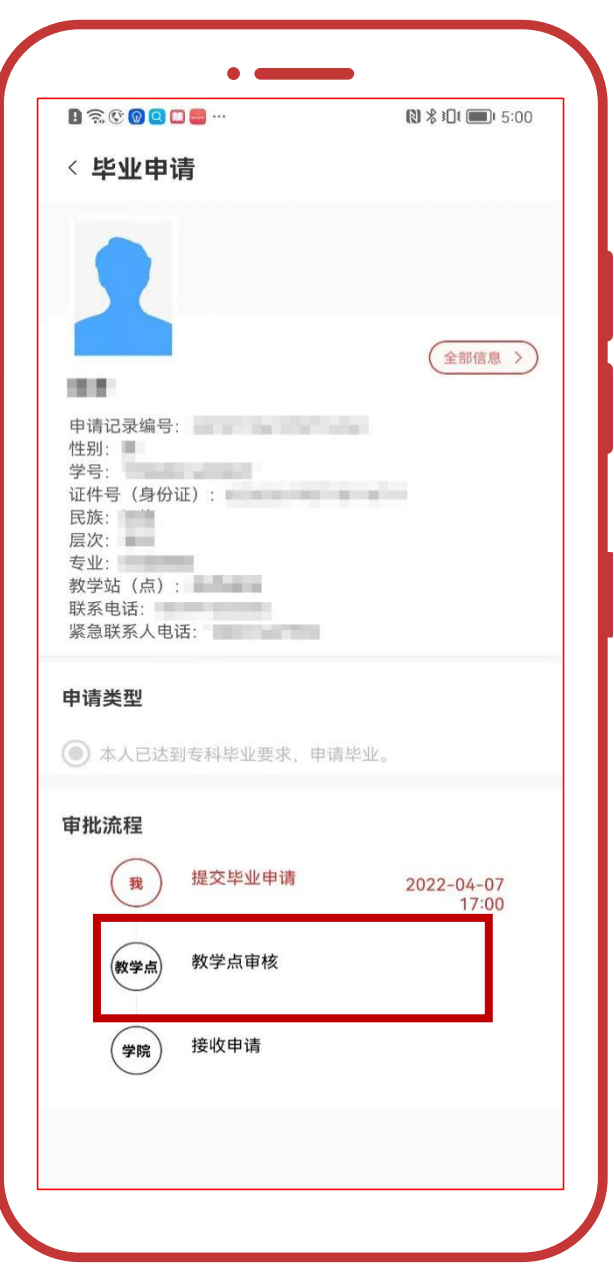